## **MAKING A DEPOSIT – CAPTURING ITEMS**

1. To capture the items, click Capture under the Capture Items tab.

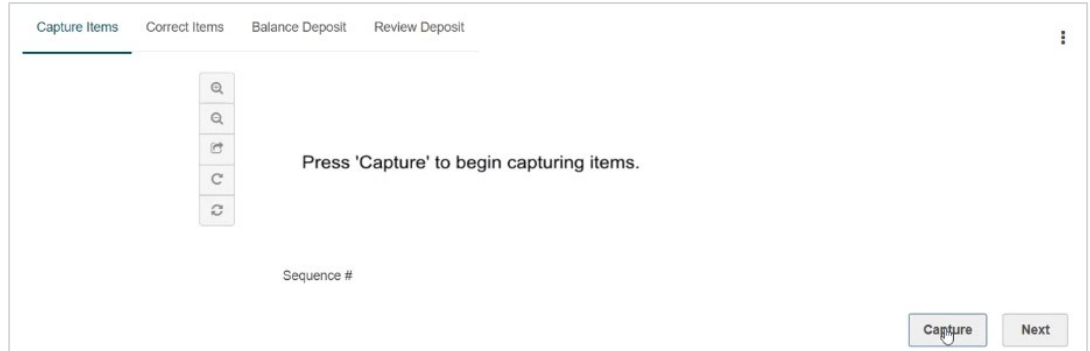

**2.** Once selected, the system will pop up a scanning screen. Insert the checks into the check scanner and allow the scanner to pull the items in one at a time.

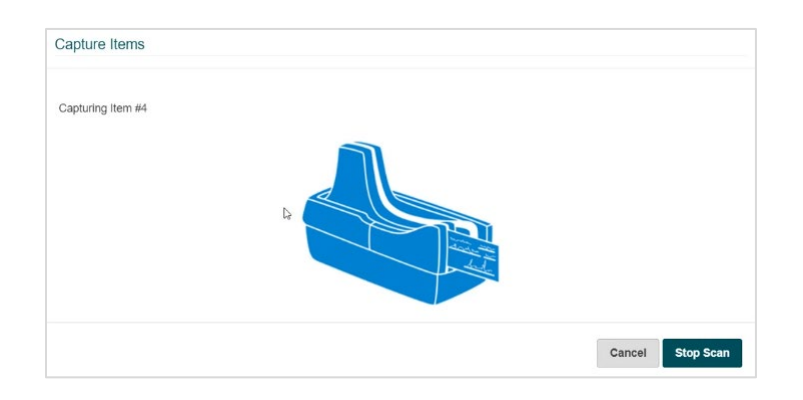

- **3.** Once all checks have been scanned, click on the Stop Scan button to complete the process. **Note:** If additional items need to be scanned into this deposit, click Capture on the Capture Items screen again and scan the additional checks.
- **4.** Once all items are scanned, check images will be presented at the top of the screen and the MICR information will be listed in the table below.

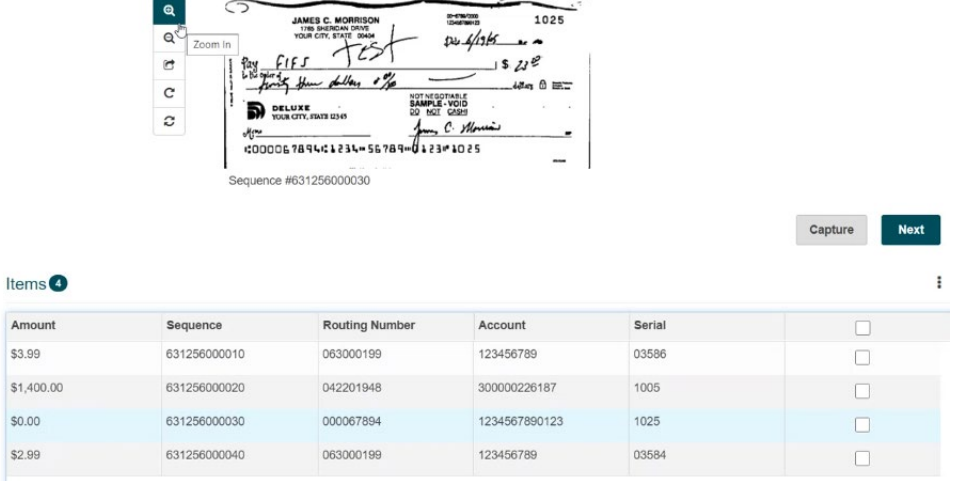

- **5.** To review an image select a line item, and the corresponding image will appear. **Note:** On the left side of the check image, there are additional settings to adjust the preferences for viewing such as Zoom In, Zoom Out, View Back, Rotate, and Reset.
- **6.** If a deposit needs to be deleted, click the three dots at the top right hand corner and select Remove Deposit. You will be presented with a confirmation screen to delete the deposit, click <u>ОК</u>.

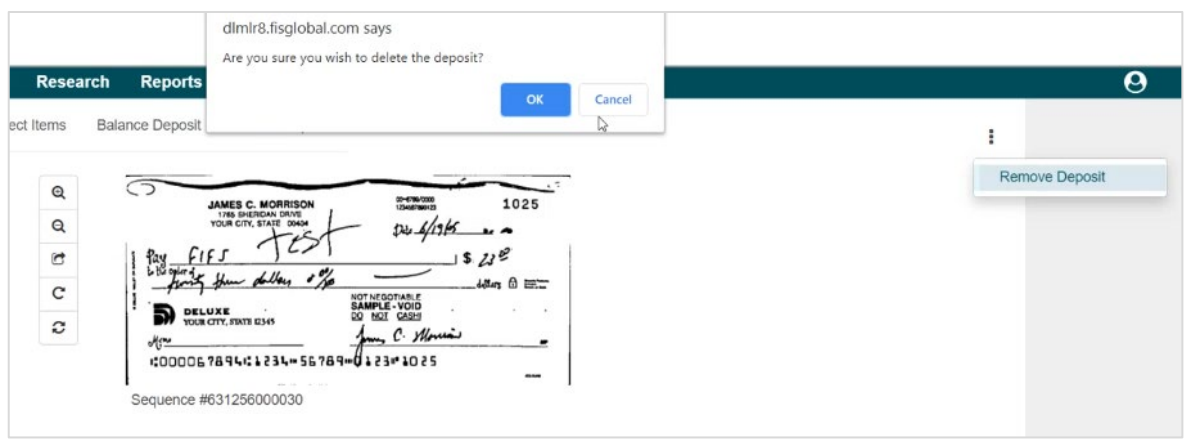

**7.** If multiple checks need to be deleted, check the boxes next to the items MICR information. Locate the three dots on the Items section, and click Remove Selected. You will be presented with a confirmation screen to delete the items, click OK as shown below.

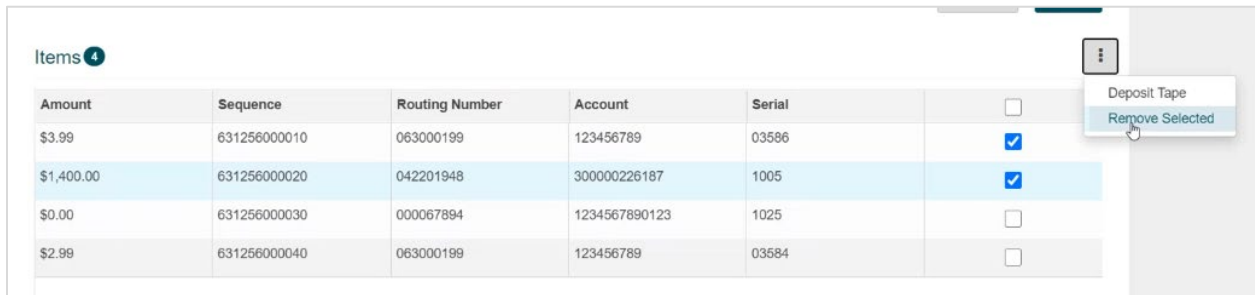

- **8.** To view the deposit tape. Click the same three dots on the Items section and click Deposit Tape. Click Accept when finished.
- **9.** After all of the deposits have been captured, click Next button to proceed with the deposit.